## **Generate Sales Invoice**

**In home page, select sales. First menu is sales invoice.**

## **C** Sales Invoice

This menu is required for sell the product to customer. For that first create the customer, then create the product. After that select the date and click on sell.

In this menu first create the customer by entering name, phone number and address. If customer already exist, just search customer by phone number.

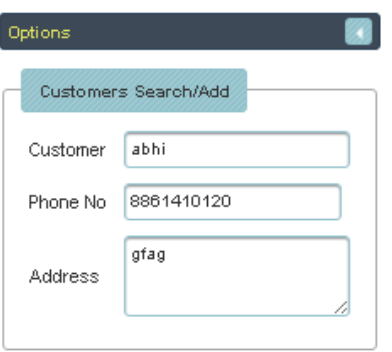

Here customer name and phone number are mandatory. You must enter to sell the product.

After creating customer, in right side there is option called products there you click on product and create the product. The fallowing fig shows the complete sales invoice details.

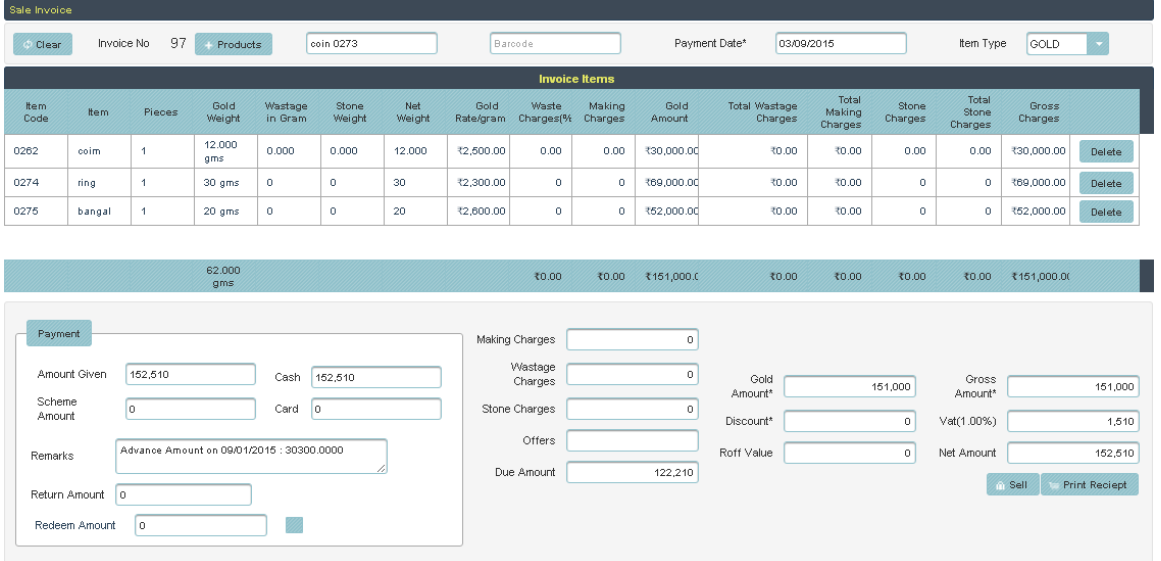

Here first create a product. click on product, you will get the fallowing details.

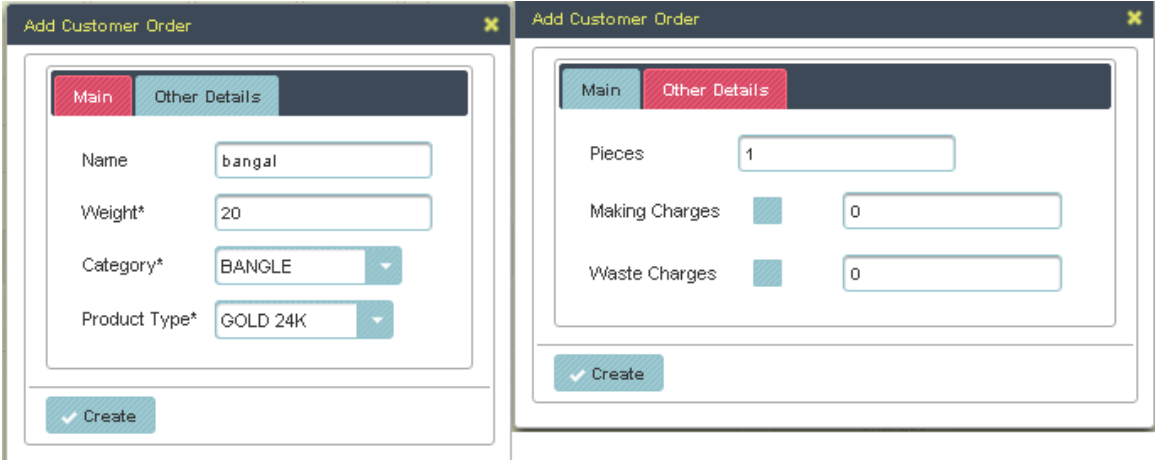

Here first in the main, enter the name of the product then enter the product weight, and select the category and finally select the product type. In other enter the no of pieces, making charges and waste charges and click on create.Once you click on create button the product will create and it stored in data table. In the above fig shown all data. Their you can enter waste charges, making charges and also stone charges, it will change the net amount, gross amount and all depends upon those charges. Depends upon gold weight, product type, waste charges and all net amount, gross amount, vat and all will come. If you want to delete the created product, you just click on delete button.

The following fig shows the delete option.Once you click on delete button, it will delete the product.

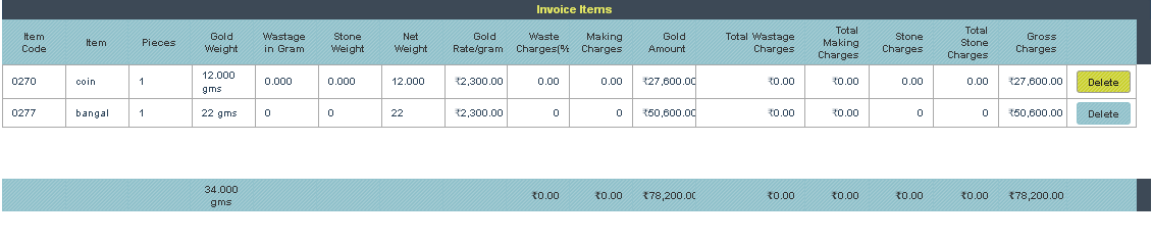

And also in top of the right side, there is a option called payment date, when customer will pay the money to bye a product, that day you select the date and sell the product. And also select the item type either gold, silver or diamond whatever customer wants.

In payment table, it display the amount, means how much customer payed the money, how much due amount is their and how much he given cash or he given by card and all those things come under in payment table.

In left side there is option called customer advance and search by order no.

Customer Advance: Here if customer already payed some advance amount to bye a product and now he came to bye that product, that time you must click on pay advance. Then the advance amount will add with new amount and then you can sell the product to customer with particular advance amount.

Order No: Here if customer already order the product in customer order and now he want to take that product now, you just select sales in voice, in that search by order number is their, select that order number for that particular customer and click on sell.

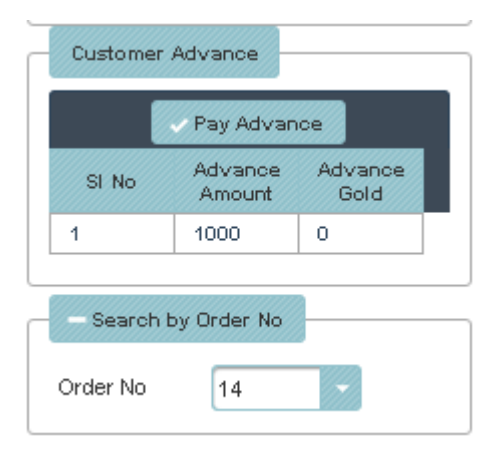

After selling the product, generate the receipt, if you want receipt. The fallowing fig shows the receipt.

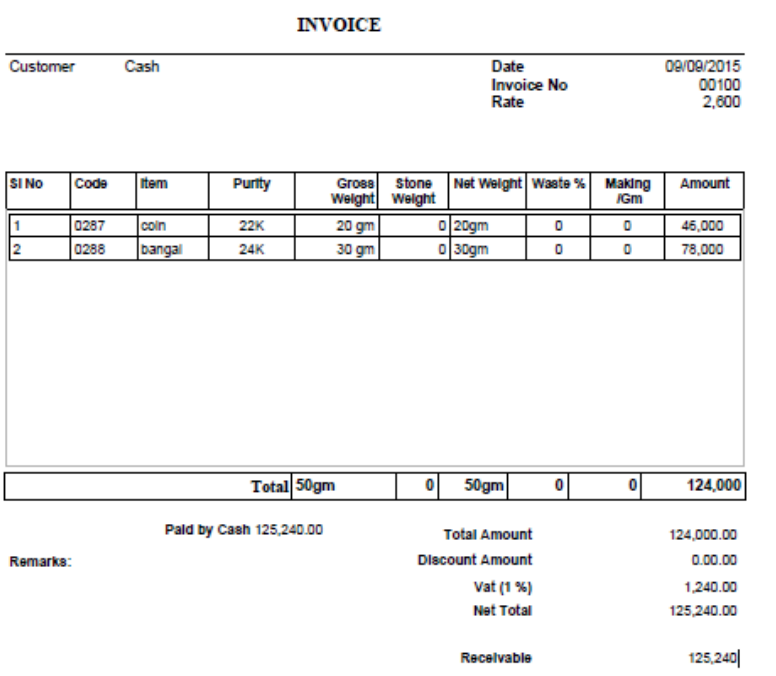